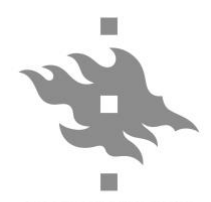

HELSINGIN YLIOPISTO<br>HELSINGFORS UNIVERSITET<br>UNIVERSITY OF HELSINKI

## **Digilaitteiden hyödyntäminen kotitalousopetuksessa Kotitalouspedagogiopiskelijat ry:n digitestaajien raportti**

# **Sisällys**

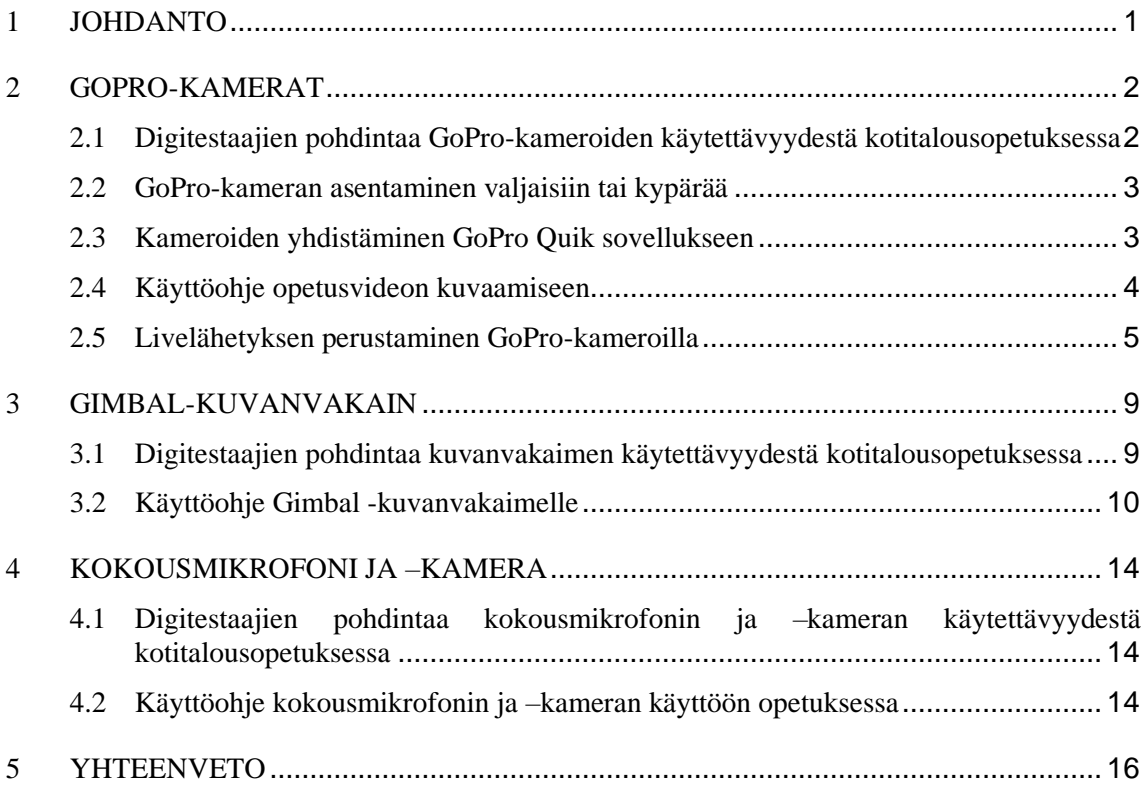

### **1 Johdanto**

Tämä raportti on laadittu osana kotitalousopettajan opintosuunnan digitaalisen pedagogiikan kehitystyötä. Kehitys lähti käyntiin tarpeesta luoda käyttöohjeet opintosuunnalle hankituille GoPro-kameroille ja Gimbal-kuvanvakaimelle. Lisäksi laadittiin ohjeet tiedekunnan kokousmikrofonin ja –kameran käyttöön. Ohjeistukset on laadittu itsenäisen ja kokeilevan käytön perusteella syksyn 2021 aikana. Ohjeistukset ovat laatineet opintosuunnan ainejärjestö Kopedan aktiiviset toimijat osana yhdistyksen varainhankintaa. Vastuuhenkilöinä ovat toimineet Rosa-Maria Laitinen, Elli Pölhö ja Mariel Madetoja, mutta myös muita aktiivisia kopedalaisia osallistui ohjeistusten laatimiseen. Toimijat ovat opintosuunnan opiskelijoita, joilla on ajankohtainen kuva kotitalousopetuksesta. Tiimistä löytyi myös kokemusta kotitalouden etäopetuksesta. Ohjeistusten laatijoista käytetään tässä raportissa jatkossa termiä digitestaajat.

Laitetestauksen lähtökohtana oli, että testaajilla ei ollut aikaisempaa kokemusta testattavien laitteiden käytöstä. Kaikille laitteille on saatavilla laajat ja seikkaperäiset ohjeet internetistä, joten nyt laadituissa ohjeissa on pyritty yksinkertaisuuteen ja selkeyteen. Kiinnostuneen käyttäjän kannattaa perehtyä laitteiden yksityiskohtaisiin ohjeisiin laitteiden internetsivuilla.

Raportti koostuu digitestaajien pohdinnoista kunkin laitteen käytettävyydestä kotitalousopetuksessa sekä laitteiden käyttöohjeista eri tarkoituksiin. Ideointi laitteiden käytöstä perustuu testaajien omiin kokemuksiin ja niissä on pyritty keskittymään helppoihin ja varmoihin tapoihin käyttää laitteita kotitalousopetuksessa. Myös muita tapoja kannattaa ideoida ja kokeilla oman opetuksen tarpeiden mukaan. Digitestaajat toivottavat innostavia hetkiä vuorovaikutteisen etä- ja hybridiopetuksen suunnittelun parissa!

## **2 GoPro-kamerat**

GoPro-kamerat ovat pienikokoisia ja laadukkaita, monipuoliseen kuvaamiseen soveltuvia kameroita. GoPro-kameroita on mahdollista käyttää monipuolisesti kotitalousopetuksessa. Kameroilla on mahdollista livelähettää videokuvaa sekä tehdä perinteisempiä videoita. Suoratoisto on mahdollista myös tallennuksen videoksi myöhempää katselua varten. Kamerat ovat helppokäyttöisiä ja mahdollistavat kuvaamisen ilman käsiä, sillä kameran voi liittää kuvausvaljaisiin tai kuvauskypärään. Opintosuunnalla on kaksi GoPro 9Black –kameraa ja yksi GoPro Max. GoPro Max eroaa 9Black kameroista siinä, että sillä on mahdollista kuvata 360° kuvaa, kun Maxissa on kamerat molemmin puolin laitetta.

## **2.1 Digitestaajien pohdintaa GoPro-kameroiden käytettävyydestä kotitalousopetuksessa**

Kotitalousopetuksessa GoPro-kamera mahdollistaa esimerkiksi ruoanvalmistuksen vaiheiden demonstroimisen etäopetuksessa ruoanvalmistajan näkökulmasta, kun käyttää valjaita tai kypärää. Opettaja voi hyödyntää kameraa omassa opetuksessa tai esimerkiksi antaa oppilaiden tehdä omia opetusvideoita. GoPro-kameroille on oma sovellus Quik. Quik-sovelluksella on mahdollista nähdä kameran kuvakulma silloin kun kamera on kiinni valjaissa tai kypärässä. Sovelluksessa voi myös editoida kuvattuja videoita ja sen kautta luodaan livelähetys.

Quik-sovelluksen avulla on helppo editoida kameralla kuvattuja videoita. Editoiminen on varsin intuitiivista, ja sovellus helpottaa editointia tekemällä ehdotuksen editoidusta videosta. Video on helppo tehdä eri formaatteihin sopivaksi. Sovellus esimerkiksi kertoo, minkä pituinen video on sopiva Instagramiin julkaistavaksi ja tekee editoidun ehdotusvideon halutulle videon pituudelle. Koemmekin, että opetusvideoiden tekemiseen (opettajan tai oppilaiden tekemänä) GoPro-kameralla on erityisesti potentiaalia juuri helpon editoinnin vuoksi. Ennakolta opetukseen tehtävien opetusvideoiden tekeminen toki vie opettajalta aikaa, mutta toisaalta samaa videota on mahdollista käyttää useamman vuoden ajan.

Reaaliaikaisessa livelähetyksessä on huomioitava, että GoPro-kameroilla ei ole mahdollista toistaa kuvaa suoraan Zoom tai Teams –sovelluksiin ellei kamera ole yhdistettynä latausjohdolla tietokoneeseen ja tällöin toimi tietokoneen web-kamerana. Virtajohto on kuitenkin hyvin lyhyt (noin 20cm), jolloin kameran todelliset hyödyt eivät tule hyödynnetyksi. Livelähetys on mahdollista jakaa esimerkiksi GoPron omille verkkosivuille ja Youtube-kanavalle. Näiden livelähetysten linkin voi sitten jakaa oppilaille. Näissä kanavissa vuorovaikutus oppilaiden kanssa ei ole mahdollista kuin chat-keskustelussa. Zoom tai Teams -sovelluksiin saa jaettua livelähetyksen vain jakamalla omaa näyttöä, jossa livelähetys on selaimessa auki. Huomioitavaa livelähetyksestä on, että videokuvassa keskimäärin 10 sekunnin viive. Vuorovaikutus siis hieman haastavaa aikaviiveen takia. Livelähetys tarvitsee myös vakaan verkkoyhteyden toimiakseen virheettömästi; lähetystä ei saa toimimaan heikolla yhteydellä. Livelähetys ei esimerkiksi toimi Helsingin yliopiston eduroam ja Uniguest -verkkoyhteyksillä.

### **2.2 GoPro-kameran asentaminen valjaisiin tai kypärää**

Kameroiden asentaminen valjaisiin tai kypärään:

- 1. Käännä kameran pohjassa olevat ulokkeet ulospäin.
- 2. Kiinnitä ruuvilla valjaisiin tai kypärään.
- 3. Säädä kamera sopivaan kulmaan, jotta se kuvaa haluamaasi aluetta.
- 4. Tässä auttaa kameran yhdistäminen tablettiin GoPro Quick-sovelluksen kautta: näet kameran kuvan tabletilta.

### **2.3 Kameroiden yhdistäminen GoPro Quik sovellukseen**

Kameroiden yhdistäminen GoPro Quick -sovellukseen:

- 1. Käynnistä GoPro-kamera sivussa olevalla virtanäppäimellä.
- 2. Varmista, että laitteessa on bluetooth päällä.
- 3. Avaa GoPro Quik –sovellus.
- 4. Klikkaa kameran kuvaa sovelluksen oikeasta yläkulmasta.
- 5. Valitse kamera pyyhkäisemällä oikean kameran kohdalle ja painamalla "control your GoPro".
- 6. TAI lisää uusi kamera yläreunan painikkeesta (kameran kuva ja plus-merkki) ja seuraamalla Quik-sovelluksen ohjeita kameran lisäämisestä.

### **2.4 Käyttöohje opetusvideon kuvaamiseen**

Näin kuvaat opetusvideoita kotitalousopettajan opintosuunnan GoPro –kameroilla.

- 1. Käynnistä kamera sivussa olevalla virtanäppäimellä.
- 2. Valitse haluamasi videoasetukset kosketusnäytön valikon kautta.
- 3. Käynnistä video kameran päällä olevalla kuvauspainikkeella. Saat videon katkaistua samasta painikkeesta.

Tarkemmat ohjeet kameroiden käyttämiseen ja lisäominaisuuksiin löydät sivuston www.gopro.com kautta.

GoPro 9 Black käyttöohje: [https://gopro.com/content/dam/help/hero-](https://gopro.com/content/dam/help/hero-2018/HERO_UM_FI_REVA.pdf)[2018/HERO\\_UM\\_FI\\_REVA.pdf](https://gopro.com/content/dam/help/hero-2018/HERO_UM_FI_REVA.pdf)

#### GoPro Max 360 käyttöohje:

<https://gopro.com/en/fi/out-of-the-box-experience/max>

Video lataaminen tabletin Quik-sovellukseen muokattavaksi

- 1. Avaa GoPro Quik –sovellus.
- 2. Klikkaa kameran kuvaa sovelluksen oikeasta yläkulmasta.
- 3. Valitse View media: sovellus kysyy "Haluaako GoPro Quik liittyä Wi-Fiverkkoon (kameran verkon nimi)?" - valitse Yhdistä.
- 4. Valitse video, jonka haluat ladata painamalla sitä pitkään. Tallennetaan video laitteelle sinisen alapalkin keskimmäisestä kuvakkeesta.
- 5. Vasemman ylänurkan nuolesta palataan takaisinpäin sovelluksen etusivulle.
- 6. Videoita pääsee selaamaan oikean alanurkan sinisestä tiedostot-painikkeesta.
- 7. Voit valita selaatko videoita sovelluksesta, pilvestä vai laitteelta vai selaatko editoituja versioita.
- 8. Valitse klikkaamalla video, jota haluat editoida.

Videoiden editoimiseen on Quik-sovelluksessa tarjolla useita toimintoja, joista tärkeimpiä esittelemme kohdassa 2.6. Sovellus myös luo videosta automaattisen koosteen, johon tulevia kohtia ja musiikkia jne. pystyy muokkaamaan.

Voit myös siirtää videot SD-kortin avulla suoraa tietokoneelle:

- 1. Avaa kameran luukku vetämällä kulman vivusta voimakkaasti.
- 2. Akun vieressä on muistikortti, joka irtoaa painamalla.
- 3. Kameralaukun etutaskussa on isompi muistikortti, johon kameran muistikortin saa liitettyä.
- 4. Isomman muistikortin saa syötettyä tietokoneen muistikortinlukijaan.
- 5. Siirrä haluamasi videot muistikortilta haluamaasi kohteeseen (esim. tietokoneelle, pilvipalveluun jne.) (TARVITSEEKO TÄHÄN TARKEMMAN OHJEEN?)

### **2.5 Livelähetyksen perustaminen GoPro-kameroilla**

Huom! Digitestaajat eivät lähtökohtaisesti suosittele livelähetystä opetukseen, sillä lähetys vaatii vahvan nettiyhteyden ja on herkkä häiriöille. Testauksessa livelähetystä ei saatu onnistumaan joka yrityksellä. Jos käytät livelähetystä opetuksessa, suosittelemme kokeilemaan yhteyden muodostamista etukäteen muutamia kertoja samassa tilassa ja samoilla välineillä, joita käytät opetuksessa.

Huom! Livelähetystä saa välitettyä katsojille esim. YouTube:n tai GoPro:n kautta, jolloin katsojille välitetään linkki, jolla he liittyvät katselemaan. Usein palveluissa pystyy kommentoimaan chatissa liven tapahtumia. Kommenttien seuraaminen voi kuitenkin olla opettajalle vaikeaa, joten välitön vuorovaikutus jää puuttumaan.

Viive vaihtelee parista sekunnista yli kymmeneen sekuntiin.

GoPro Black 9 -kameran akku kesti täytenä n. tunnin livelähetyksessä.

Livelähetyksen perustaminen GoPro Quik-sovelluksella:

- 1. Yhdistä kamera GoPro Quik-sovellukseen (ohje kohdassa 2.3)
- 2. Valitse pyyhkäisemällä alareunan kuvakkeista "Set up live"
- 3. Valitse, missä kanavassa haluat tehdä livelähetyksen. Ohje jatkuu GoPro.comvalinnan mukaan.\*
- 4. Syötä livelähetyksen tiedot: käytettävä verkkoyhteys\*\*, nimi ja resoluutio\*\*\*. Voit myös valita lisäksi tallentaa livelähetyksen. Kun olet valmis, paina alareunasta "Set up livestream"
- 5. Seuraavalla ruudulla voit kopioida livelähetyksen linkin jaettavaksi yleisölle ja painaa seuraavaksi "Go live".
- 6. Jaa livelähetyksen linkki\*\*\*\* halutulle yleisölle, esimerkiksi sähköpostilla.

\*Eri vaihtoehdot, esim. youtube, vaativat erilliset tunnukset. GoPro.com toimii samoilla tunnuksilla kuin GoPro Quik -sovellus.

\*\*GoPro Quik -sovellus ei tue yliopiston verkkoyhteyksiä (UniGuest tai eduroam). Testaajat jakoivat yhteyden omalta älypuhelimelta.

\*\*\*Testaajat käyttivät oletusasetusta 720p

\*\*\*\* Testaajat eivät keksineet keinoa luoda linkkiä ennakolta, jotta sen olisi voinut antaa katsojille etukäteen.

Livelähetyksen tallentaminen:

1. Lähetyksen tallennus valitaan GoPro Quik –sovelluksessa livelähetyksen perustamisen yhteydessä valitsemalla tallennus (ks. Ohje Livelähetyksen perustaminen).

Lähetys tallentuu kameran muistikortille videona. (Ohje GoPron käyttöön videokamerana kohdassa 2.4.)

### **2.6 Videoiden editoiminen Go Pro Quik -sovelluksella**

Videon leikkaaminen GoPro Quik -sovelluksessa, tapa 1

- 1. Avaa GoPro Quick -sovellus
- 2. Klikkaa oikeasta alakulmasta sinistä painiketta. Valitse yläreunasta se kansio, josta haluamasi video löytyy. Valitse video, jota haluat leikata.
- 3. Valitse alarivin vasemman puoleisin painike (kynä), sovellus siirtää sinut muokkausohjelmaan.
- 4. Valitse alarivistä video, jota haluat muokata. Valitun videon ympärille tulee turkoosi kehys.
- 5. Klikkaa vasemman puoleisinta painiketta (trim).
- 6. Saat leikattua videota liikuttamalla pystysuuntaisia turkooseja palkkeja.
- 7. Kun olet leikannut videon haluamasi pituiseksi, hyväksy leikkaaminen oikean alakulman painikkeella.
- 8. Hyväksy video oikean yläkulman done -painikkeella.

9. Tallenna video oikean yläkulman save -painikkeella. Sovellus ilmoittaa, kun video on tallennettu. Klikkaa vielä got it -painiketta.

Linkki ohjevideoon:<https://youtu.be/LBqe9XqXPyM>

Videon leikkaaminen GoPro Quik -sovelluksessa, tapa 2

- 1. Avaa GoPro Quick -sovellus
- 2. Klikkaa oikeasta alakulmasta sinistä painiketta. Valitse yläreunasta se kansio, josta haluamasi video löytyy. Valitse video, jota haluat leikata.
- 3. Valitse alarivin vasemman puoleisin painike (kynä)
- 4. Valitse Clip -painike (saksien kuva)
- 5. Voit katsoa videota painamalla sinistä play-painiketta videon alapuolella vasemmassa reunassa.
- 6. Videon leikkaaminen alkaa, kun klikkaat sinistä saksien kuvaketta. Se muuttuu samalla harmaaksi.
- 7. Liu'uta harmaata leveää palkkia, jolloin videon alkuun jää turkoosi pystysuuntainen palkki ja pyöreä saksikuvake liikkuu. Painamalla saksikuvaketta uudestaan saat leikattavan alueen jäämään turkoosien palkkien sisään. Liikuttamalla turkooseja palkkeja saat leikattua videota.
- 8. Kun olet leikannut videon haluamasi pituiseksi, hyväksy leikkaaminen oikean alakulman painikkeella.
- 9. Tallenna leikkaamasi video oikean yläkulman save -painikkeella. Valitse save as new clip ja odota, että video tallentuu.

Linkki ohjevideoon:<https://youtu.be/zq-c7ZmvsQI>

Videoiden yhdistäminen GoPro Quik -sovelluksessa

- 1. Avaa GoPro Quick -sovellus
- 2. Klikkaa oikeasta alakulmasta sinistä painiketta. Valitse yläreunasta se kansio, josta haluamasi video löytyy. Valitse ensimmäinen video, jota haluat käyttää yhdistämisessä.
- 3. Valitse alariviltä klaffi -kuvake ja siirryt sovelluksen Edit -osioon.

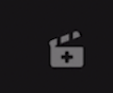

Klaffi -kuvake

- 4. Lisää seuraava video painamalla oikean alakulman + -painiketta ja valitsemalla video. Halutessasi voit valita myös useamman videon.
- 5. Hyväksy valitsemasi videot oikean alakulman painikkeesta.
- 6. Voit vaihtaa videoiden järjestystä painamalla haluamastasi videosta hieman pidempään ja raahaamalla sen eri kohtaan. Voit poistaa videon raahaamalla sen roskakoriin.
- 7. Voit leikata videota klikkaamalla sitä ja sen päälle ilmestyvää muokkauspainiketta (kynä). Valitse sen jälkeen vasemmanpuoleisin vaihtoehto trim ja leikkaa videota liikuttamalla turkooseja palkkeja. Hyväksy leikkaaminen oikean alakulman painikkeella. Hyväksy kaikki tekemäsi muutokset oikean yläkulman done-painikkeella.
- 8. Kun olet yhdistänyt videot ja saanut ne oikeaan järjestykseen, valitse vasemmasta yläkulmasta save. Odota, kunnes sovellus ilmoittaa videon tallentuneen.

Linkki ohjevideoon:<https://youtu.be/FZNQ6dnIACs>

Videon nimen muokkaaminen GoPro Quick -sovelluksessa

- 1. Avaa GoPro Quick -sovellus
- 2. Klikkaa oikeasta alakulmasta sinistä painiketta. Valitse yläreunasta se Editskansio, josta löydät aiemmin tekemäsi videot.
- 3. Klikkaa haluamasi videon kohdalta kolmen pisteen painiketta ja valitse Change title.
- 4. Kirjoita haluamasi otsikko ja valitse Change Title.

Linkki ohjevideoon:<https://youtu.be/PJgPftGniZ0>

## **3 Gimbal-kuvanvakain**

Gimbal –kuvanvakain on kameran heilumista ja tärinää vähentävä laite. Sitä voidaan käyttää kuvanvakaimena sekä yhdessä vakaimen DJI Mimo -sovelluksen kanssa. Sovelluksen kautta käytettävissä on runsaasti älykkäitä kuvaus- ja muokkaustoimintoja. Kotitalousopetuksessa Gimbal soveltuu melko monipuoliseen käyttöön: opettajille ja oppilaille sekä ennakkoon tehtävien että livevideoiden kuvaamiseen. Laitteen hyödyntämisessä tulee kuitenkin huomioida muutamia käytännön seikkoja.

## **3.1 Digitestaajien pohdintaa kuvanvakaimen käytettävyydestä kotitalousopetuksessa**

Gimbal –kuvanvaikainta voidaan hyödyntää kotitalousopetuksessa niin opettajan kuin oppilaiden toimesta. Kuvanvakainta voidaan käyttää siihen kuuluvan DJI Mimo sovelluksen tai muiden kuvaamissovellusten, kuten Zoomin tai puhelimen kameran kautta. DJI Mimo -sovelluksen kautta saadaan hyödynnettyä vakaimen älykkäitä toimintoja, kuten kasvojentunnistusta. Sovellus ei kuitenkaan mahdollista livekuvaamista. Vakaajaa voidaan kuitenkin hyödyntää myös livevideon tuottamisessa esimerkiksi Zoomin kautta.

Kuvanvakain auttaa etukäteen tehtävien opetusvideoiden kuvaamisessa tarjoamalla tukevan telineen puhelimelle. Vakain voidaan asettaa pöydälle tai sitä voidaaan pitää kädessä, joten mahdollisuuksia videoiden kuvaamiseen on runsaasti. Esimerkiksi kasvojentunnistustoiminnon avulla opettaja pystyy liikkumaan työpisteellä ja kuva seuraa häntä. Kädessä pitäessä Gimbal vakauttaa kuvaa, joten esimerkiksi liikkumisen kuvaaminen kaupassa tai metsäretkellä on huomattavasti tasaisempaa ja parempaa.

Gimbal –kuvanvakainta voidaan hyödyntää myös oppilaiden kuvatessa videoita esimerkiksi omista töistään niin luokassa kuin sen ulkopuolella. Älykkäitä toimintoja käyttääkseen vakain kuitenkin tarvitsee sovelluksen, eikä oppilailta voida vaatia älypuhelimen omistamista tai sovelluksen lataamista ja sille oikeuksien myöntämistä. Koululla tulisikin mahdollisesti olla myös kuvanvakaimen kanssa käytettävä puhelin sekä siihen nettiliittymä, jotta käyttäminen myös koulun Wifi-verkon ulkopuolella onnistuu.

Vakaimen ja sovelluksen avulla saadaan tuotettua laadukasta videota, jota voidaan muokata helposti. Tämä voi innostaa oppilaita kokeilemaan ratkaisuja ja pohtimaan tehtävien työvaiheita monipuolisemmin.

### **3.2 Käyttöohje Gimbal -kuvanvakaimelle**

Gimbal-kuvanvakain vähentää tärinää ja kameran heiluntaa. Se on hyvä apu sekä videoita kuvatessa että videopuheissa ja muissa livelähetyksissä (esim Zoom, Teams tms.). Gimbal-kuvausvartta voi käyttää joko käsivaralla tai pöytäjalustalla. Gimbalkuvanvakainta voi hyödyntää esim. Zoomissa ja Teamsissa siten, että puhelimen asettaa varteen, ja vartta voi ohjata ohjausnappien avulla. Laajemmat "älykkäät toiminnot", kuten automaattinen kasvojenseuranta toimivat vain DJI Mimo-sovelluksen kautta kuvattaessa.

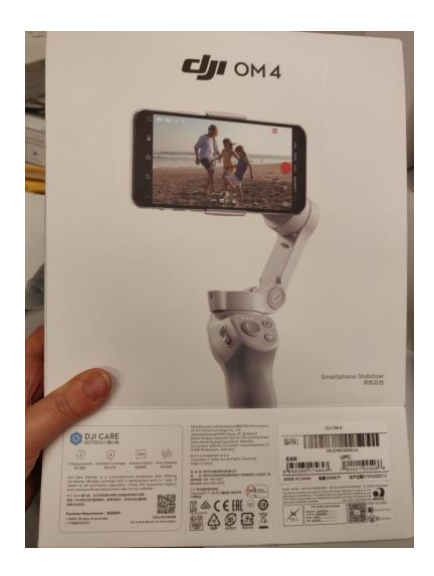

#### **Perustoiminnot (ilman asennettua DJI Mimo - sovellusta)**

- 1. Aseta älypuhelin Gimbalin pidikkeeseen ja kiinnitä vakainvarteen. *Huomioi suuntausohjeet (kuvat 1 ja 2)!*
- 2. Käynnistä Gimbal painamalla pitkään käynnistysnapista (M)
- 3. Käynnistä videopuhelu tai videokuvaus älypuhelimella.
- 4. Kun liikut puhelimen kanssa, Gimbal vakauttaa kuvaa. Voit myös kääntää puhelinta Gimbalin ohjausnapeilla.

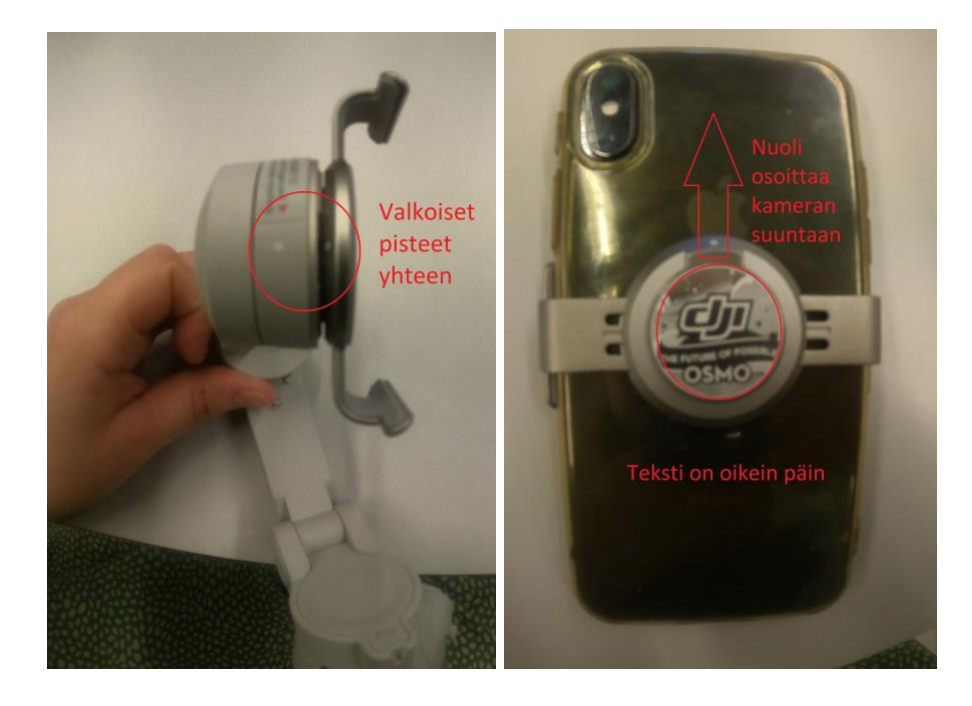

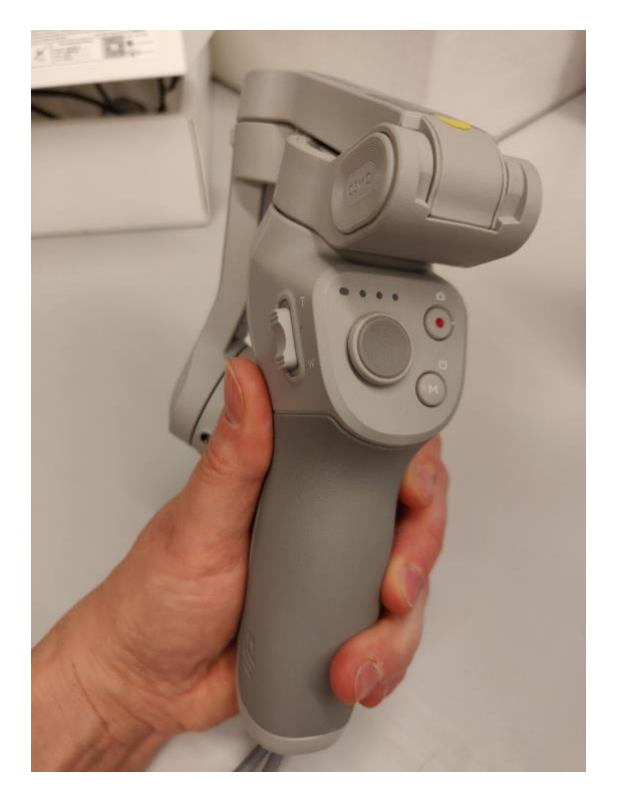

## **Älykkäät toiminnot (asennetun DJI Mimo - sovelluksen kanssa)**

Käyttöohjeet DJI OM -gimbalin käyttöön DJI Mimo - sovelluksen kanssa. Sovelluksen avulla DJI OM - gimbalissa on paljon lisätoimintoja, mm. kasvojen tunnistus.

*Tarvitset älykkäiden toimintojen käyttöön DJI Mimo -sovelluksen. Seuraavalla sivulla tietoja asennuksesta.*

#### *Vinkkejä kotitalouden opetusvideoiden kuvaamiseen*

*DJI OM -gimbalin ja sovelluksen avulla on mahdollista kuvata laadukkaampia videoita (vakaampi kuva, ei tärinöitä), se mahdollistaa kameran seurannan kiinnittämisen kohteeseen (esimerkiksi opetustuokion pitäjän seuraaminen, huom, yhteys kohteeseen päättyy jos kameran ja seurattavan kohteen väliin tulee este, esim. kaapin ovi). Sovelluksen avulla saa käyttöön myös paljon erilaisia tehosteita.*

- 1. Aseta laite Gimbalin pidikkeeseen ja kiinnitä vakainvarteen. Huomioi suuntausohjeet!
- 2. Käynnistä Gimbal painamalla pitkään käynnistysnapista (M)
- 3. Avaa DJI Mimo -sovellus älypuhelimellasi ja varmista, että bluetooth-yhteys on päällä
- 4. Paina vasemman yläkulman Device-painiketta ja yhdistä laitteeseen, jonka nimi alkaa OM4-00 (Gimbal)
- 5. Valitse alareunasta pyyhkäisemällä haluamasi kuvausasetus, esimerkiksi kuva tai video.
- 6. Varressa olevilla ohjausnäppäimillä on laajempia toiminnallisuuksia sovelluksen kanssa, esimerkiksi mahdollisuus zoomata(sivussa olevat ohjaimet) ja ottaa kuvia (kamera-kuvakkeella varustettu).
- 7. Lisäksi varren vastakkaisella puolella on laukaisin (trigger) -näppäin, jolla saa mm. aktivoitua kasvojentunnistuksen/kiinnitettyä seurannan kohteeseen. Kannattaa huomioida, että tässä näppäimessä on useita eri toimintoja riippuen painallusten määrästä ja painalluksen kestosta.

*Alla kuvaus käyttöohjeesta\**

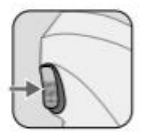

#### Laukaisin

Lukitustilan voi ottaa käyttöön painamalla laukaisinta pitkään. Gimbaali ei seuraa kahvan liikkeitä lukitustilassa. Poistu lukitustilasta vapauttamalla. Paina kerran: käynnistä ja pysäytä ActiveTrack 3.0.

Paina kaksi kertaa keskittääksesi gimbaalin uudelleen. Kun ActiveTrack 3.0 on käytössä, gimbaali keskitetään uudelleen kameranäkymän keskelle.

Paina kolme kertaa: vaihda etu- ja takakameran välillä.

Paina kerran, paina ja pidä painettuna: aseta Sport-tilaan, Vapauta poistuaksesi. Sport-tilassa gimbaalin seurantanopeus kasvaa, jotta nopeat liikkeet saadaan talletettua.

- 8. Sovelluksessa on valittavana erilaisia tehostuksia, esimerkiksi kasvotunnistuksessa kamera kiinnittyy kohteeseen ja seuraa liikkeessä automaattisesti kasvoja Kasvojentunnistuksessa kuvakulma on noin 250° eli optimaalinen kuvakulma
- 9. Jos olet kirjautunut sovellukseen, voit editoida kuvaamiasi videoita sovelluksessa. Videot tallentuvat myös älypuhelimen muistiin.

Tarkemmat DJI OM 4 -kuvanvakaimen suomenkieliset käyttöohjeet: [https://dl.djicdn.com/downloads/DJI%20OM%204/DJI\\_OM\\_4\\_User\\_Manual\\_v1.2\\_fi.p](https://dl.djicdn.com/downloads/DJI%20OM%204/DJI_OM_4_User_Manual_v1.2_fi.pdf) [df](https://dl.djicdn.com/downloads/DJI%20OM%204/DJI_OM_4_User_Manual_v1.2_fi.pdf)

### **DJI Mimo - sovelluksen asentaminen**

iPhone-laitteille löytyy tällä hetkellä sovelluskaupasta DJI Mimo-ohjelma.

Android-laitteille löytyy pakkauksesta QR-koodi, joka vie internet-sivulle, josta voi ladata sovelluksen. Sovelluksen käyttäminen vaatii paljon ehtojen hyväksyntää ja oikeuksien antamista.

QR-koodin takana oleva linkki Android -sovellukseen: <https://www.dji.com/fi/mobile/downloads/djiapp/dji-mimo>

### **4 Kokousmikrofoni ja –kamera**

Kokouskamera on tavanomainen webkamera, jonka voi sijoittaa haluamaansa paikkaan kuvaamaan kokousta tai esimerkiksi opetusta. Kokousmikrofoni toimii sekä mikrofonina että kaiuttimena siten, että tilassa ei ole muita mikrofoneja tai kaiuttimia päällä. Samasta laitteesta siis kuuluu ääni koko tilaan ja se myös kerää koko tilan kaikki äänet. Laitteet toimivat usb-piuhoilla ja ovat siten yhdistettävissä suoraa tietokoneeseen.

## **4.1 Digitestaajien pohdintaa kokousmikrofonin ja –kameran käytettävyydestä kotitalousopetuksessa**

Kokousmikrofoni ja -kaiutin on suunniteltu ensisijaisesti hybridikokousten tueksi ja siksi ne soveltuvat hyvin myös hybridiopetuksen järjestämiseen. Kokousmikrofoni mahdollistaa sen, että etänä ja läsnä opetustilaisuuteen osallistuvat opiskelijat kuulevat myös toistensa esittämät kysymykset ja kommentit. Koska se kerää äänen koko tilasta, opettajan on myös mahdollista liikkua opetustilassa ilman huolta äänen katkeamisesta. Keskustelutilanteessa kokousmikrofoni kannattaa asettaa mahdollisimman keskeiselle paikalle, mikä mahdollistuu pitkän piuhan avulla. Kun kyse on luennosta, kannattaa mikrofoni sijoittaa lähemmäs opettajaa.

Kokousmikrofoni ja –kamera ovat helppokäyttöisiä, sillä ne kytketään tietokoneeseen suoraa piuhoilla. Tällöin yhteys on vakaa, eikä esimerkiksi erillisiä virtalähteitä tarvita. Ne soveltuvat tietyssä opetustilassa tapahtuvaan, melko staattiseen opetukseen. Vaikka kokouskameraa voi siirtää, ei sitä ole suunniteltu liikkeessä kuvaamiseen siten kuin muita testattuja laitteita. Kokousmikrofonia käytettäessä, kuten kaikessa hybridiopetuksessa, on tärkeää huolehtia puheenvuoroista eli siitä, että vain yksi henkilö puhuu kerrallaan.

### **4.2 Käyttöohje kokousmikrofonin ja –kameran käyttöön opetuksessa**

Soveltuvat ennen kaikkea hybridiopetukseen. Kokousmikrofoni mahdollistaa opetuksessa sen, että lähiopetukseen opiskelijoiden kommentit ja kysymykset kuuluvat lähetykseen ja etänä osallistuvien kysymykset ja kommentit kuuluvat tilassa kaikille.

Soveltuu etäopetukseen silloin, kun esiintyjiä on useampia: saa laajemman ja helpommin säädettävän kuvakulman ja kokousmikrofoni poimii usean puhujan äänet paremmin kuin tietokoneen kamera ja mikrofoni.

Voit valita haluamasi kuvakulman ja kuvata esimerkiksi käsiäsi tai opetusryhmää. Kokousmikrofoni mahdollistaa puhumisen kauempana tietokoneesta.

- 1. Liitä kokousmikrofoni (Jabra) ja kamera (Sandeberg) usb-pihoilla tietokoneeseen.
- 2. Ota mikrofoni Zoomissa käyttöön painamalla mikrofonin kuvaketta ja valitsemalla Echo Cancelling Speakerphone (JABRA SPEAK 410) kohdissa Select a microphone sekä Select a Speaker
- 3. Ota kamera Zoomissa käyttöön painamalla videokameran kuvaketta ja valitsemalla Sandberg USB Webcam Pro.

Kokousmikrofoni kannattaa sijoittaa keskeiselle paikalle, jotta se kerää äänet tasaisesti ja kuuluu kaikille.

Huomioi, että kokousmikrofoni kerää äänet koko tilasta ja toimii kaiuttimena koko tilaan. Jos Zoomissa on useampia henkilöitä omilla laitteillaan samasta tilasta, tulee muiden laitteiden mikrofonit (Zoomissa mute) ja kaiuttimet vaihtaa äänettömälle.

## **5 Yhteenveto**

Uusien digityökalujen käyttäminen opetuksessa vaatii opettajalta kokeilevaa otetta sekä perehtymistä käytettäviin laitteisiin. Tutustuminen laitteisiin vie aikaa ja vaatii ennakkoluulotonta asennetta. Älä siis pelkää kokeilla eri ominaisuuksia, ja uskalla ideoida laitteiden käyttötapoja. Onnistuminen edellyttää seikkailumieltä ja kokeilemista sekä epäonnistumisten sietämistä. Kun opetusta suunniteltaessa huomioidaan mahdolliset viiveet ja viivästykset, ne eivät pääse yllättämään opetuksen aikana. On hyvä huomioida myös eri vaihtoehtojen käyttövarmuus, esimerkiksi livelähetyksessä on useampia riskejä kuin opetusvideoiden kuvaamisessa etukäteen.

Verkko-opetustilanteet voidaan järjestää joko kokonaan suoratoistolähetyksenä tai hyödyntäen osin ennakkoon kuvattuja videoita. Suorat lähetykset mahdollistavat vuorovaikutuksen opiskelijoiden kanssa yhtäaikaisen tekemisen kautta. Ennakkoon kuvatuilla videoilla voi olla esimerkiksi demonstraatio opiskelijoille. Videoita hyödyntäessä etuna on, että opettajan ei tarvitse itse opetustilanteessa keskittyä varsinaiseen ruoanvalmistukseen, leivontaan tai siivoukseen, vaan hän voi keskittyä auttamaan ja neuvomaan oppilaita.

Opetusvideoiden kuvaaminen ja editoiminen vaatii aikaa, ja siksi kannattaa miettiä, mitä videoita on tarvetta kuvata. Valmiita opetusvideoita löytyy internetistä melko paljon. Toisaalta samaa opetusvideota voi käyttää kerta toisensa jälkeen, ja sen voi myös jakaa halutessaan muille opettajille sekä oppilaille katsottavaksi jälkikäteen. Videoiden kuvaamisen voi myös antaa tehtäväksi oppilaille: kuvaaminen ohjaa esimerkiksi pohtimaan kriittisiä vaiheita ja voi olla työmuotona oppilaille innostava. Itsetehdyt opetusvideot voivat myös säilyä oppilaiden käytössä pidempään kuin esimerkiksi vihkoon tehdyt muistiinpanot.

Kameroita hyödyntämällä kotitalouden oppimisympäristö saadaan laajennettua myös kotitalousluokan ulkopuolelle. Opetukseen voidaan sisällyttää esimerkiksi kaupassa käyminen, metsäretki tai matonpesupaikkaan tutustuminen. Oppimisympäristön laajentaminen on siis pitkälti opettajan ja oppilaiden ideoista kiinni, mutta digitaalisten laitteiden avulla mahdollisuuksia siihen on runsaasti.

Uusien digityökalujen käyttöönotossa on tärkeää myös pohtia kriittisesti niiden laite- ja sovellusvaatimuksia. Parhaiten opetukseen soveltuvat sellaiset digitaaliset välineet, jotka eivät edellytä oppilailta laitteiden omistusta tai uusien sovellusten lataamista. Uusia laitehankintoja suunniteltaessa onkin siis tärkeää huomioida, että koululta tulee löytyä kaikki laitteet, esimerkiksi sim-kortillinen älypuhelin kuvanvakaimen lisäksi.